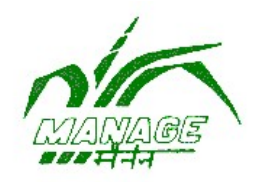

## USER MANUAL

For

## CERTIFIED FARM ADVISOR – MOOCs

National Institute of Agricultural Extension Management (An Organisation of Ministry of Agriculture & Farmers Welfare, Govt. of India) Rajendranagar, Hyderabad – 500 040, Telangana, India

1. Open any browser on your computer and type URL: http://www.cfa.manage.gov.in to browse the Certified Farm Adviser MOOCs home page.

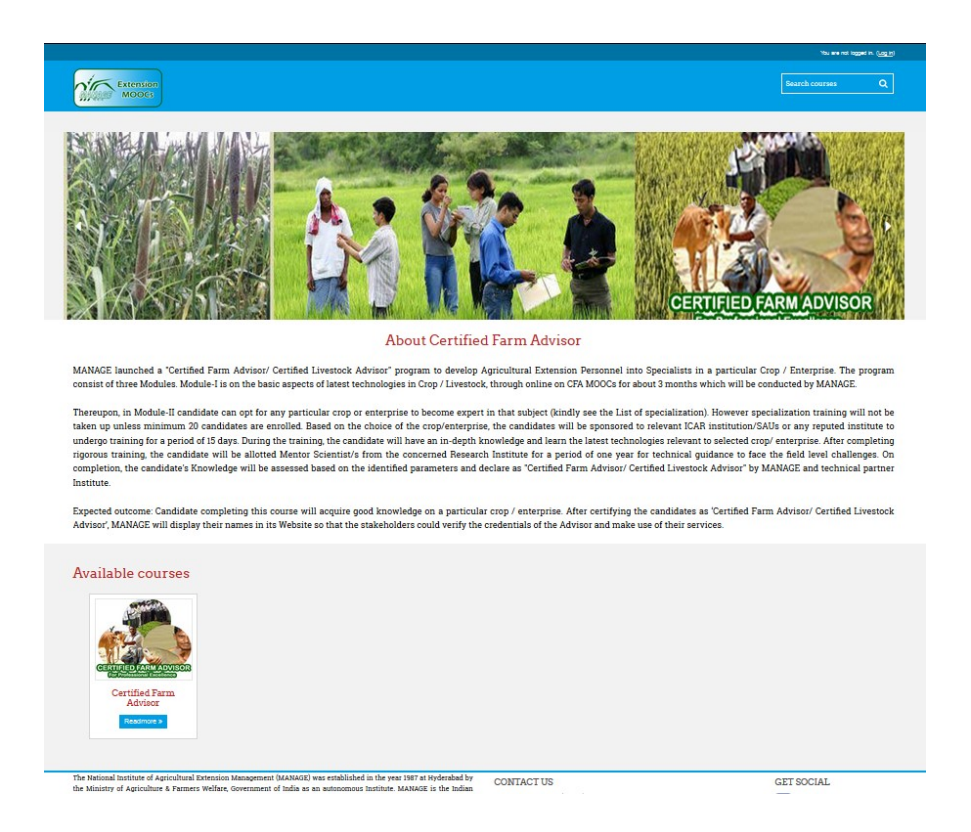

2. Select the course "CERTIFIED FARM ADVISOR" and CLICK ON / CLICK ON LOG IN link to open the login screen. The login screen will appear on your browser, as shown below.

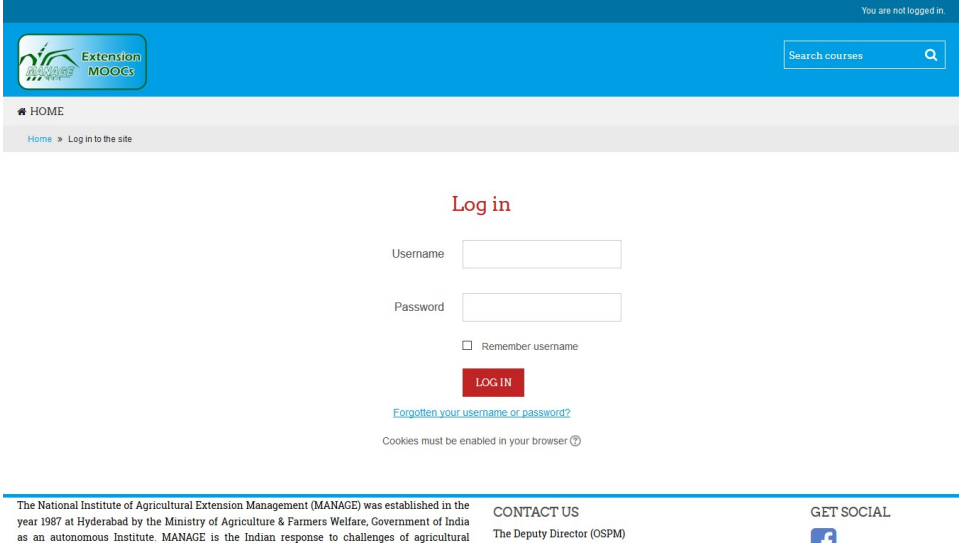

3. Enter user name and password provided to you and click-on LOGIN button to access MOOCs course on "Certified Farm Advisor". Once login is successful, the HOME PAGE of CFA course is shown on your browser as below:

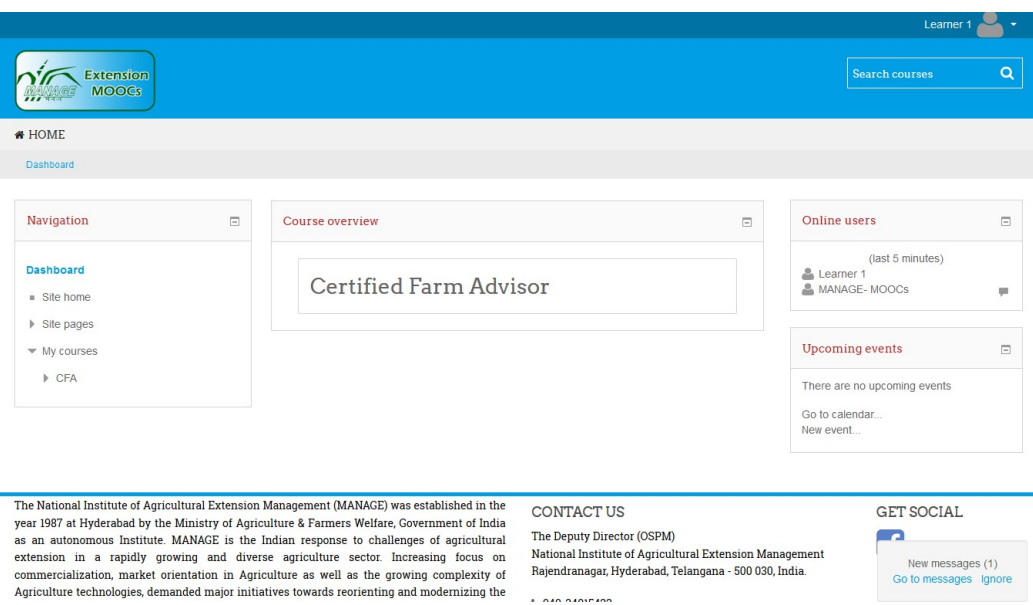

4. Select the "Certified Farm Advisor" link to open the CFA course content. The course content is organized week wise (week 1 to 12). Student can access any course during the course duration. The course content is presented in the form lecture videos, pdf format course material, Power Point presentation and followed a practice quiz for each topic of CFA course.

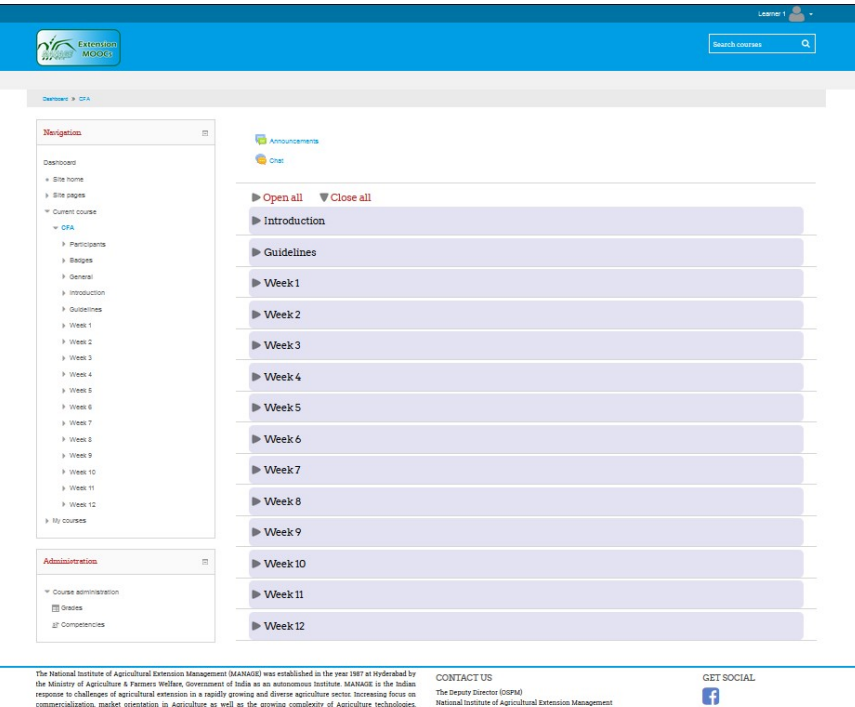

commercialization, market crientation in Agriculture as well as the growing complexity of Agriculture technologies. National Institute of Agricultural Extension Management<br>demanded major initiatives towards recrienting and

5. Screen below shows course structure of CFA.

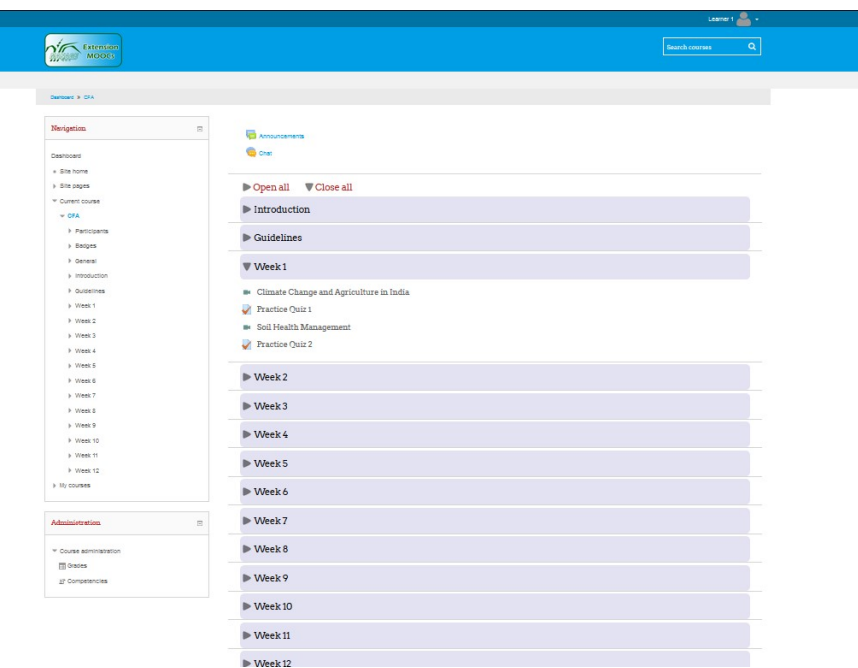

6. Click on week and topic name to browse the video lecture. Just above the video, links are available to access topic material in the form PDF and topic presentation in the PPT. Click on the PDF button or PPT button to access the topic text material or presentation.

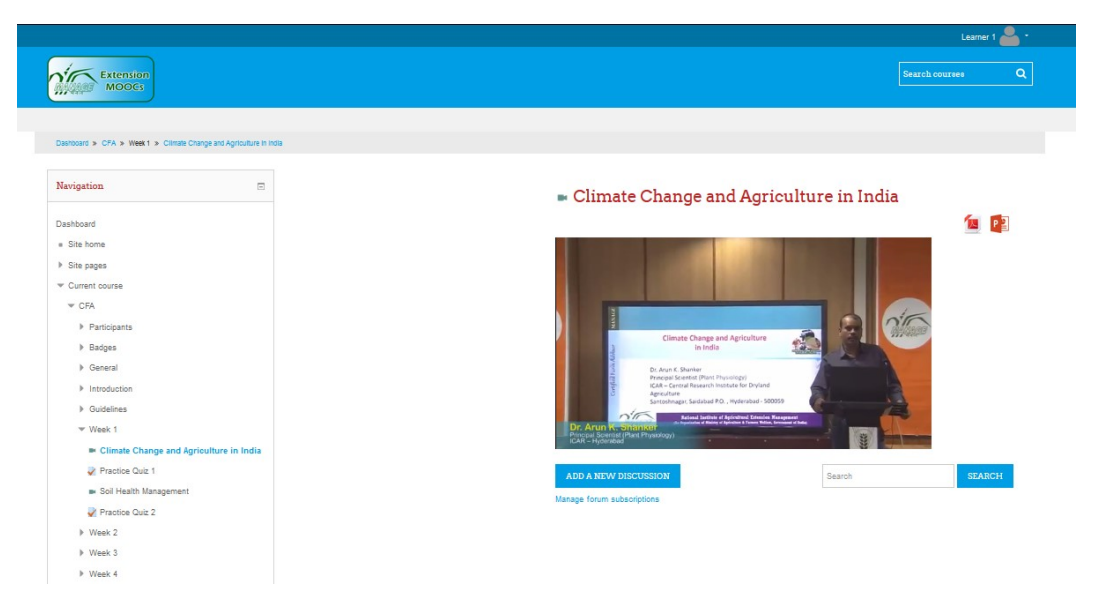

7. There is a provision for the students to create a discussions forum on any topic related to the course. Click on "ADD A NEW DISCUSSION" button to create a topic for the discussions. The screen shown below will appear on your browser.

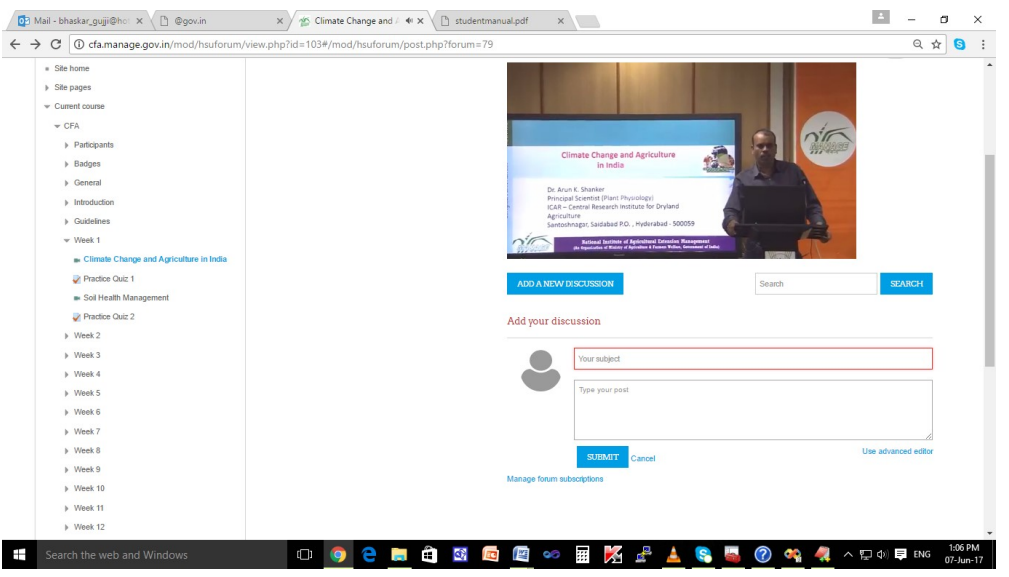

- 8. Enter topic (Your subject) and post the message on the forum. Then click on SUBMIT to create discussion forum on your topic.
- 9. The student can also enter into various discussion forums created by other students by clicking on "MANAGE Forum Subscriptions" button. A screen will be shown as below for selecting various forums for subscribing.

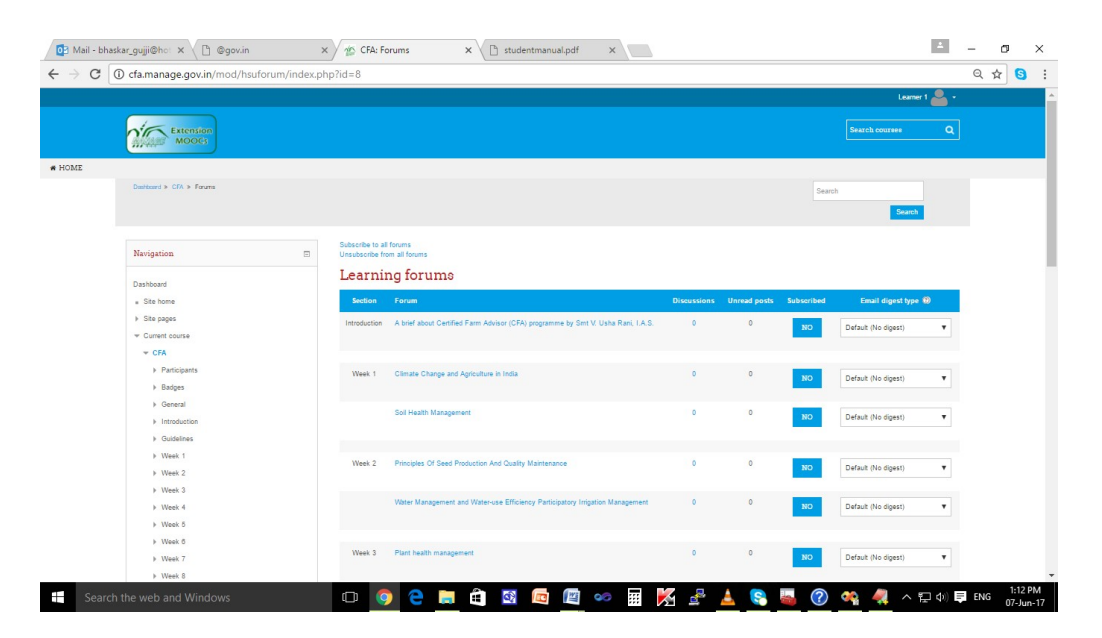

10. To access the practice quiz at the end of video lecture, CLICK on "Practice Quiz" and CLICK on "Attempt Quiz Now" button. The following screen will appear on the browser. The number of questions available in each practice quiz is only five. You can attempt any number of times quiz for practice purpose.

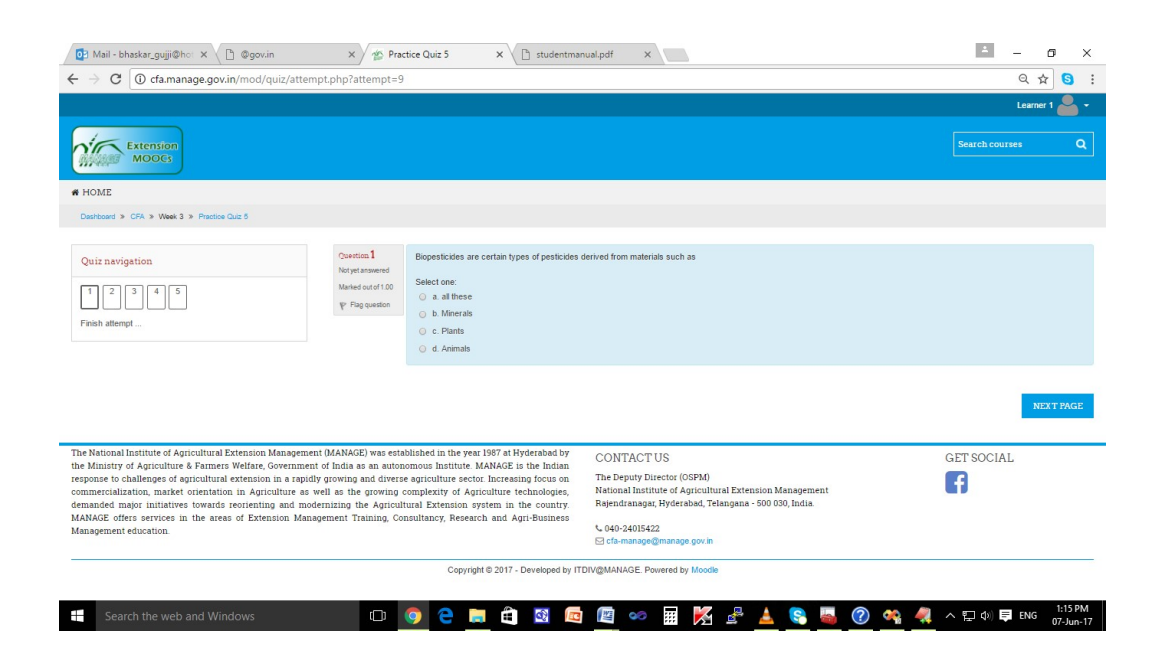

- 11. CLICK on NEXT button to move to next question. Finally, CLICK on FINISH ATTEMPT button and then SUBMIT ALL TO FINISH to close the Quiz. Student can review the results of quiz attempted.
- 12. Student can also use CHAT for general discussions on CFA course and can interact with students and also instructor of the CFA MOOCs. Click on the CHAT link on top of the screen. The following screen will be displayed and allows the student for CHAT discussions.

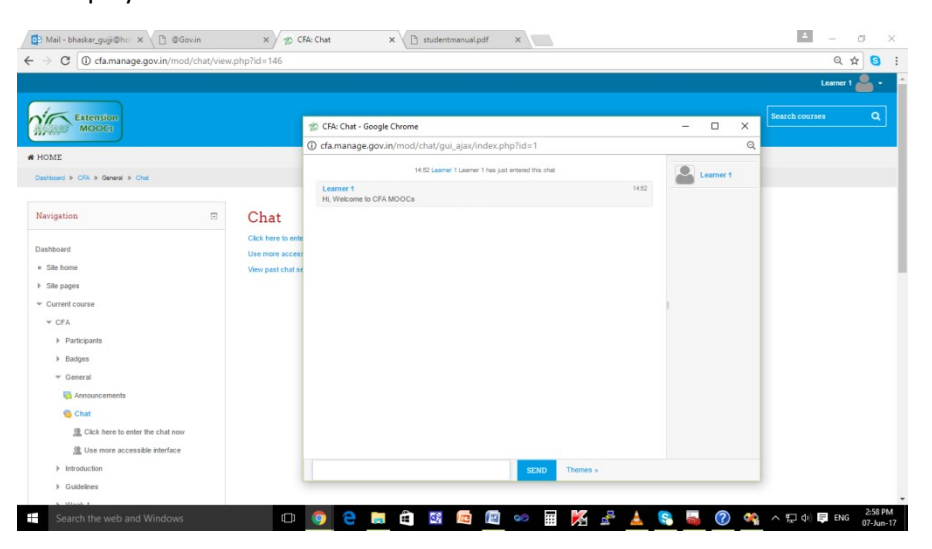